# **u-center**と移動局の設定

u-centerではパソコンと受信機を有線で接続し受信機の設定を行うことで,衛星数や現在地座標,信 号強度などを確認できる.設定を保存する際は必ず「Send」を押す.

#### **1.** 受信衛星の選択

 初めに図1の青色枠内でZEP-F9Pを接続したUSBシリアルデバイスのポート番号を選択し,接続する .ポート番号はパソコンの「コントロールパネルのデバイスとプリンター」または「デバイスマネージャー」 にて確認することができる.

次にZED-F9Pが受信可能な衛星を選択する.タブの「View – Messages View – UBX – CFG– GNSS 」を順に選択し,図1に示すように衛星と周波数を選択する.

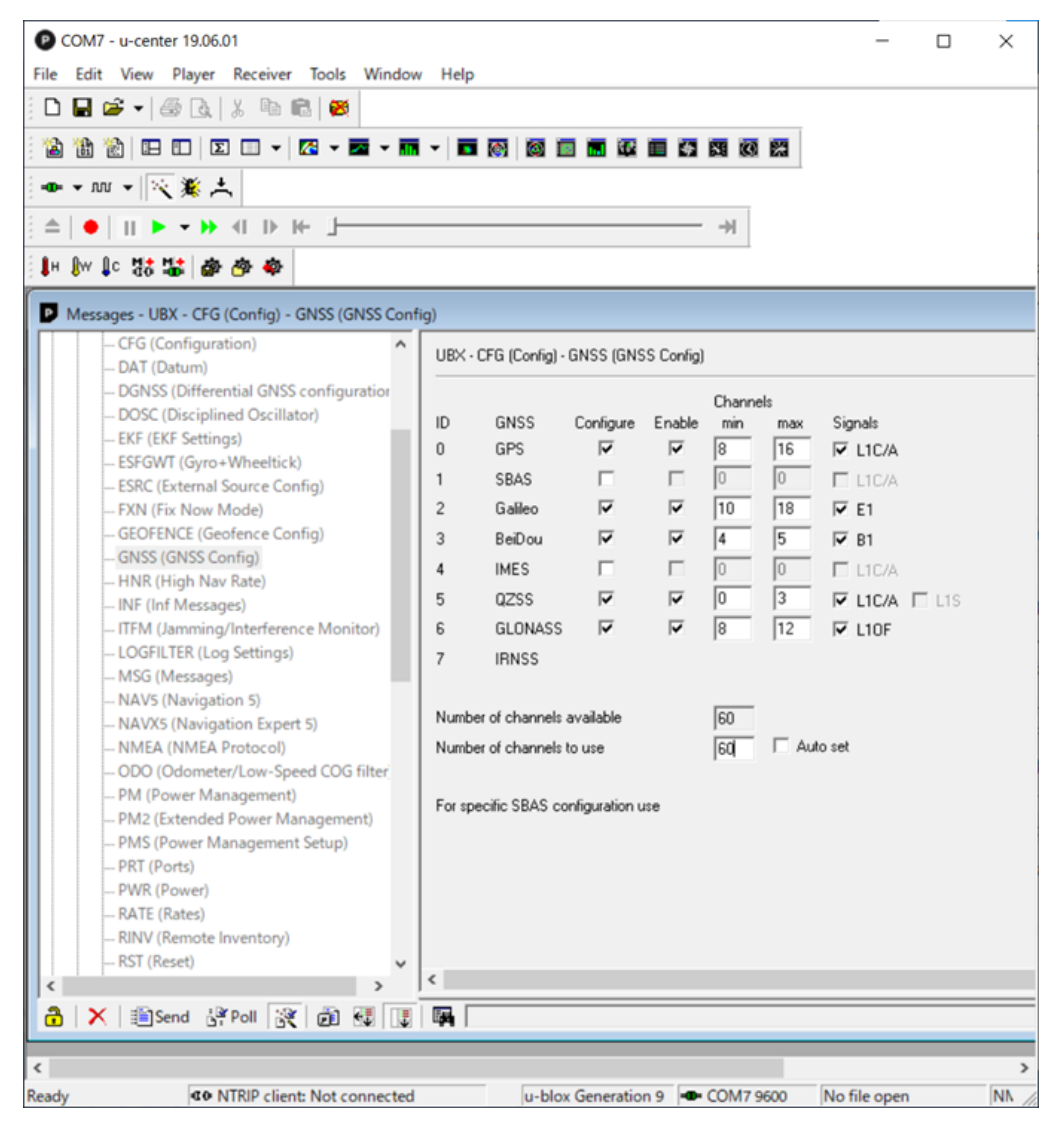

図**1** 受信衛星の選択画面

図1で選択している衛星と周波数はZED-FP9で受信可能な衛星と周波数帯である.

### **2. 2**周波受信の設定

タブの「View – Generation 9 Advanced Configuration」を順に選択し,図2に示すように2周波を選択 する.

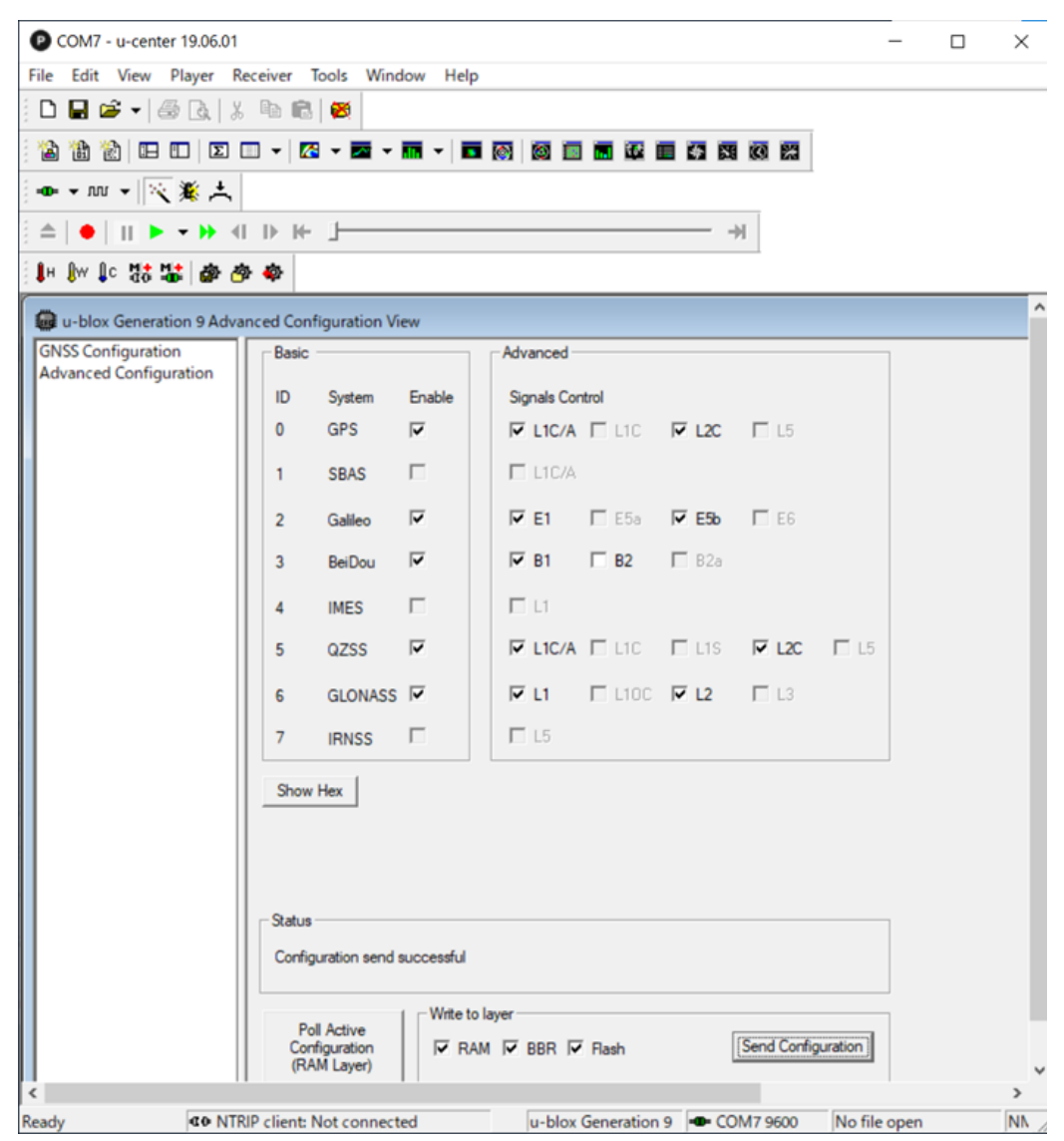

#### 図**2 2**周波選択画面

図2画面下にある「Write to layer」欄の全てを選択し,「Send Configuration」を押す.

#### **3.** 出力センテンスの選択

 測位データは様々なセンテンスを含んでいる.それらから必要なセンテンスのみを出力することで, データの欠陥を防ぐ.タブの「View – Messages View – NMEA」を順に選択すると図3に示すような画 面が表示される.

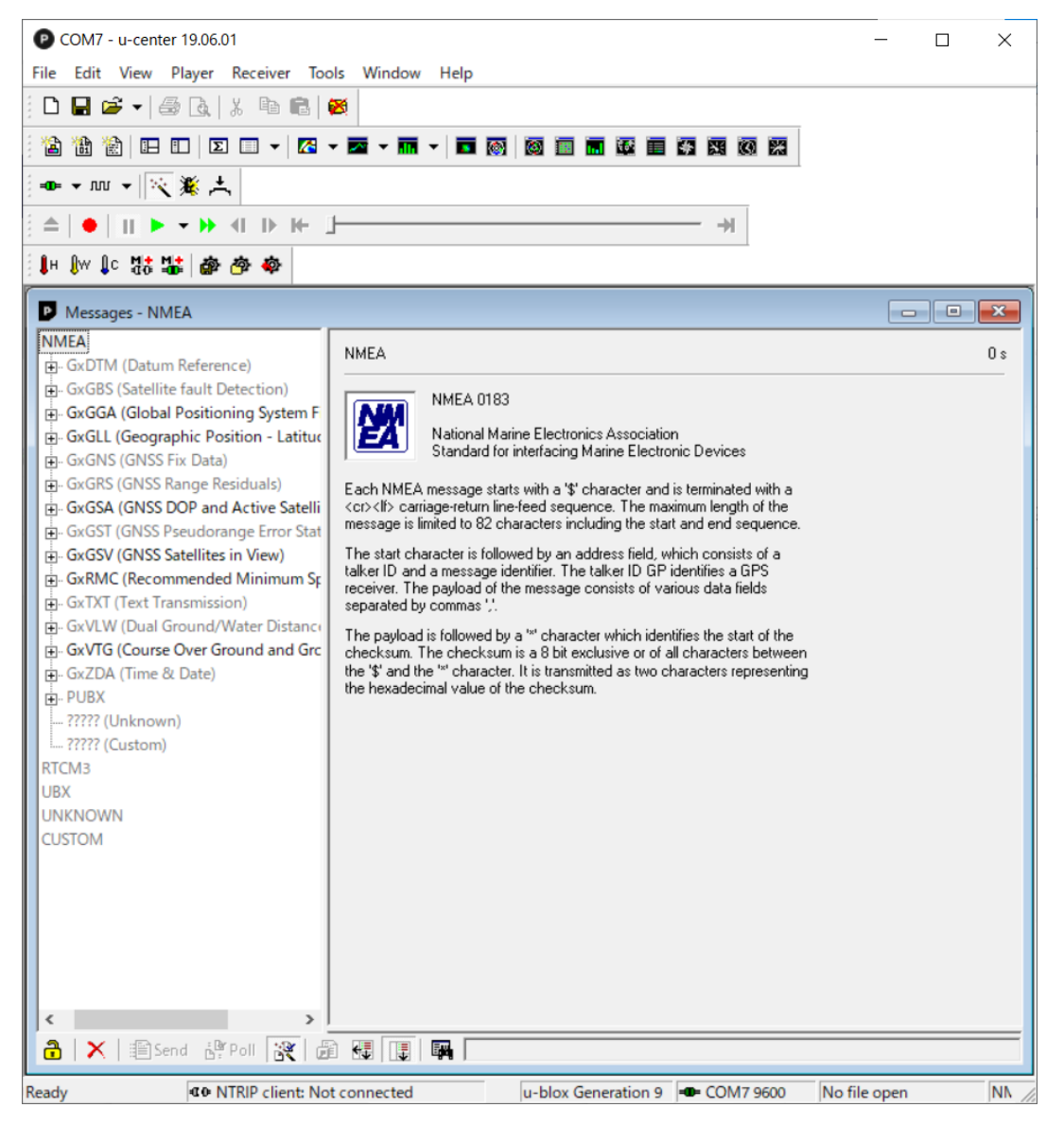

図**3** 出力センテンスの設定画面

図3画面左の各センテンスを右クリックし,「Enable Message」または「Disable Message」を選択する.

#### **4.** 測位品質の設定

 高度な測位を行うには,位相と波数を計測することは必要不可欠である.目的に合わせて,Fix解を得 るかFloat解を得るかを選択する.タブの「View – Messages View – UBX – CFG – DGNSS」を順に 選択し, Fix解が必要な場合は図4に示すように「3=RTK fixed:Ambiguities are fixed whenever possible.」を選択する.

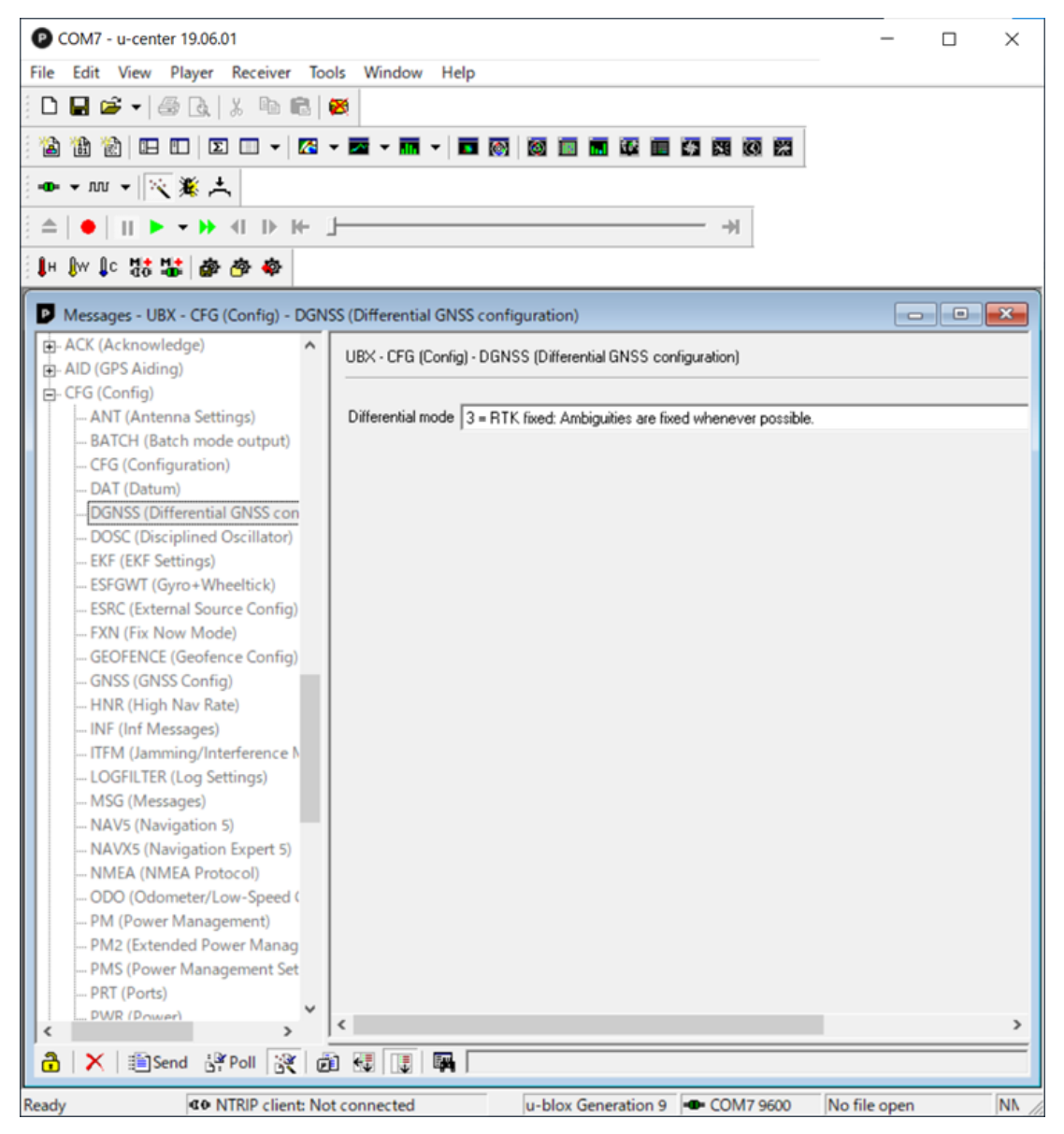

図**4** 測位解の選択画面

図4の設定では,なるべくFix解を維持する.

### **5.** 受信する衛星の角度設定

 マルチパスによる誤差を考慮し,移動局から受信する衛星までの角度設定を行う.角度が大きい(高 度が高い)とマルチパスの影響は軽減できるが、衛星数が少なくなってしまう. タブの「View – Messages View – UBX – CFG – NAV5」を順位選択し,図5に示すように設定する.

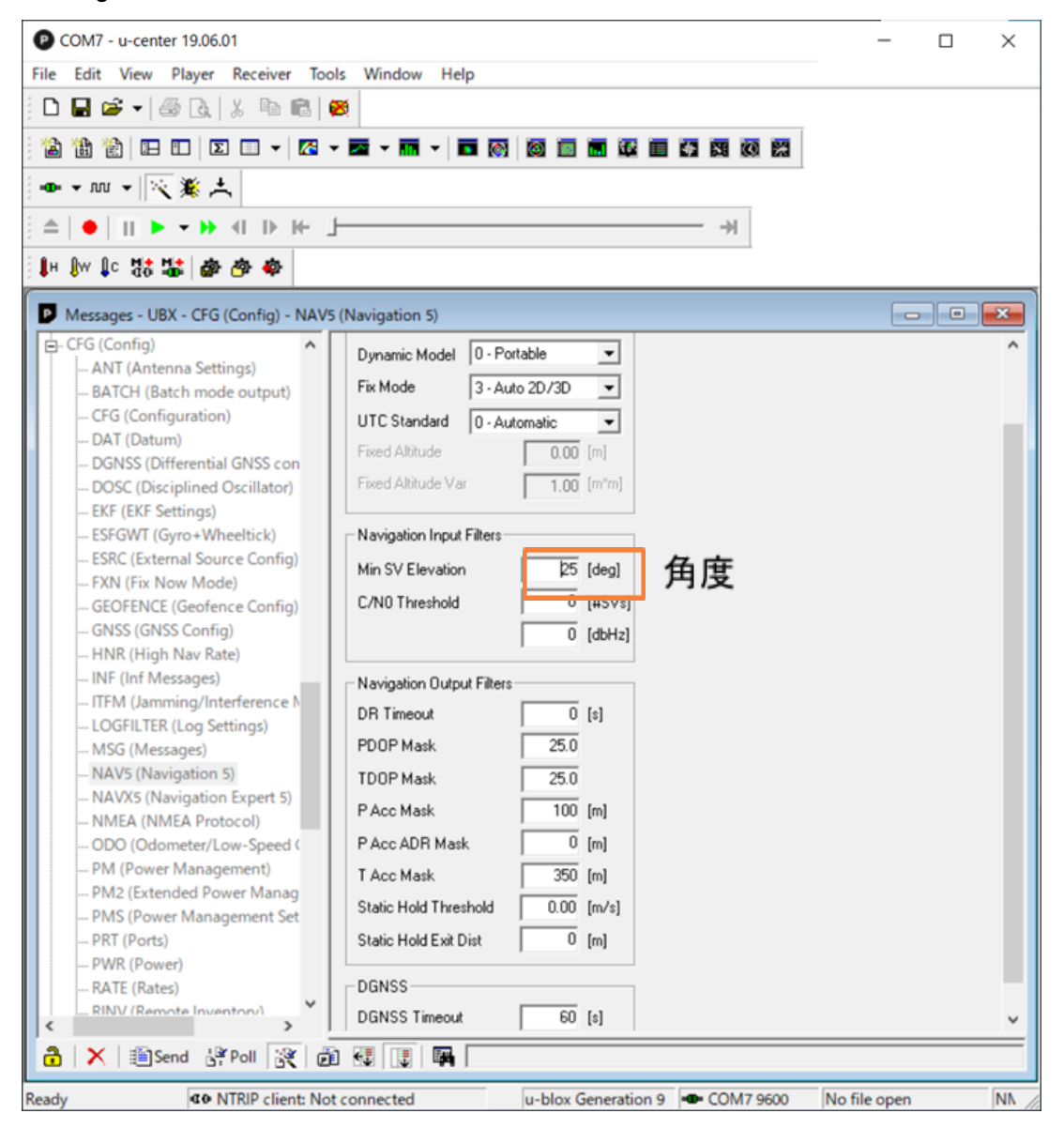

図**5** 受信衛星の角度設定画面

移動局は「Dynamic Model」欄の「0 - Portable」を選択する.「Fix Mode」欄の「3- Auto 2D/3D」は平面 精度と立体精度が表示される.

#### **6.** 衛星別測位データの出力頻度設定

 測位データの出力頻度を設定する.「View – Messages View – UBX – CFG – RATE」を順に選択し ,に示すように「Measurement Period」欄に出力間隔を入力する.入力に伴って「Measurement Frequency」と「Navigation Frequency」は変化する.

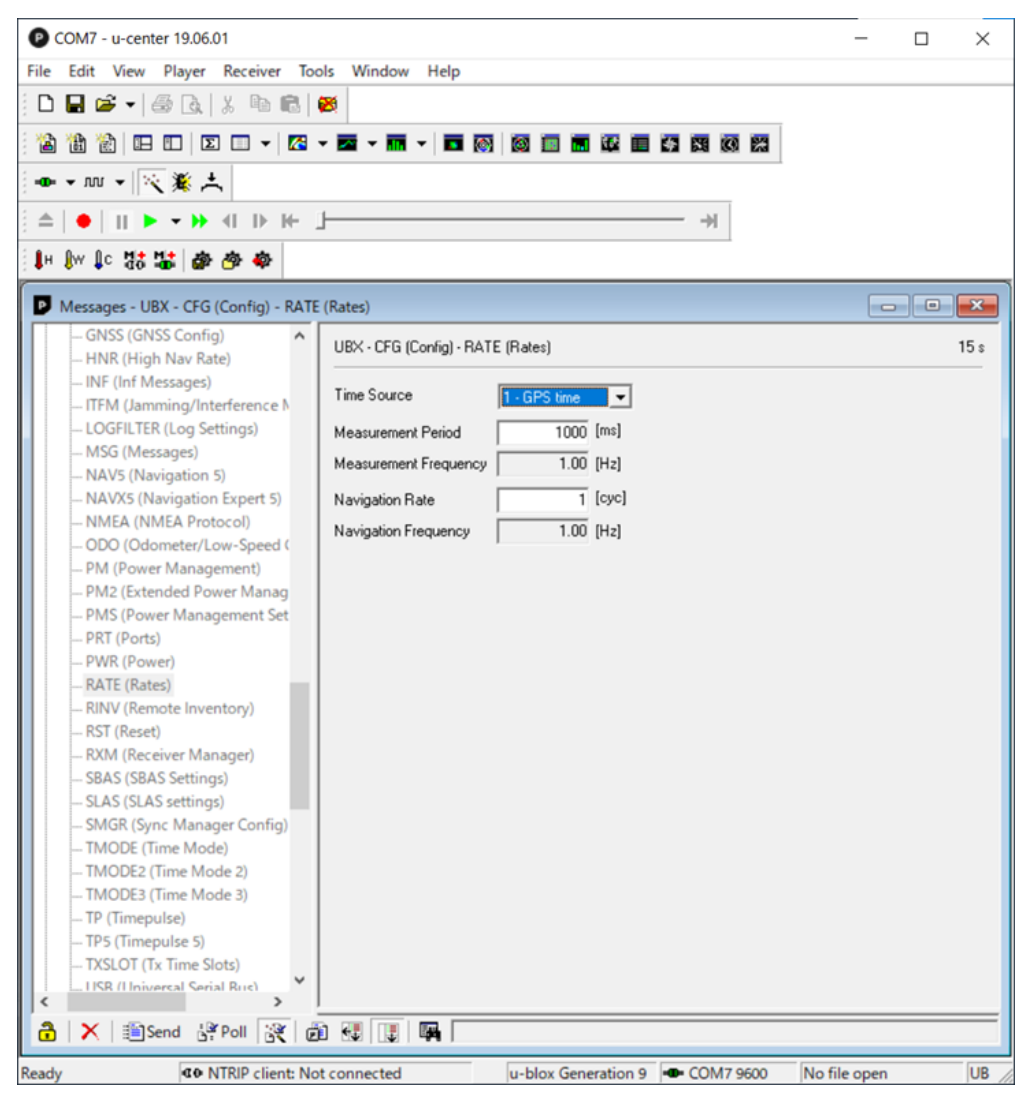

図**6** 測位データの出力頻度の設定画面

## **7.** 基準局の設定

 測位で使う基準局を指定する.タブの「Receiver – NTRIP Client」を順に選択すると図7に示すような 画面が表示される.

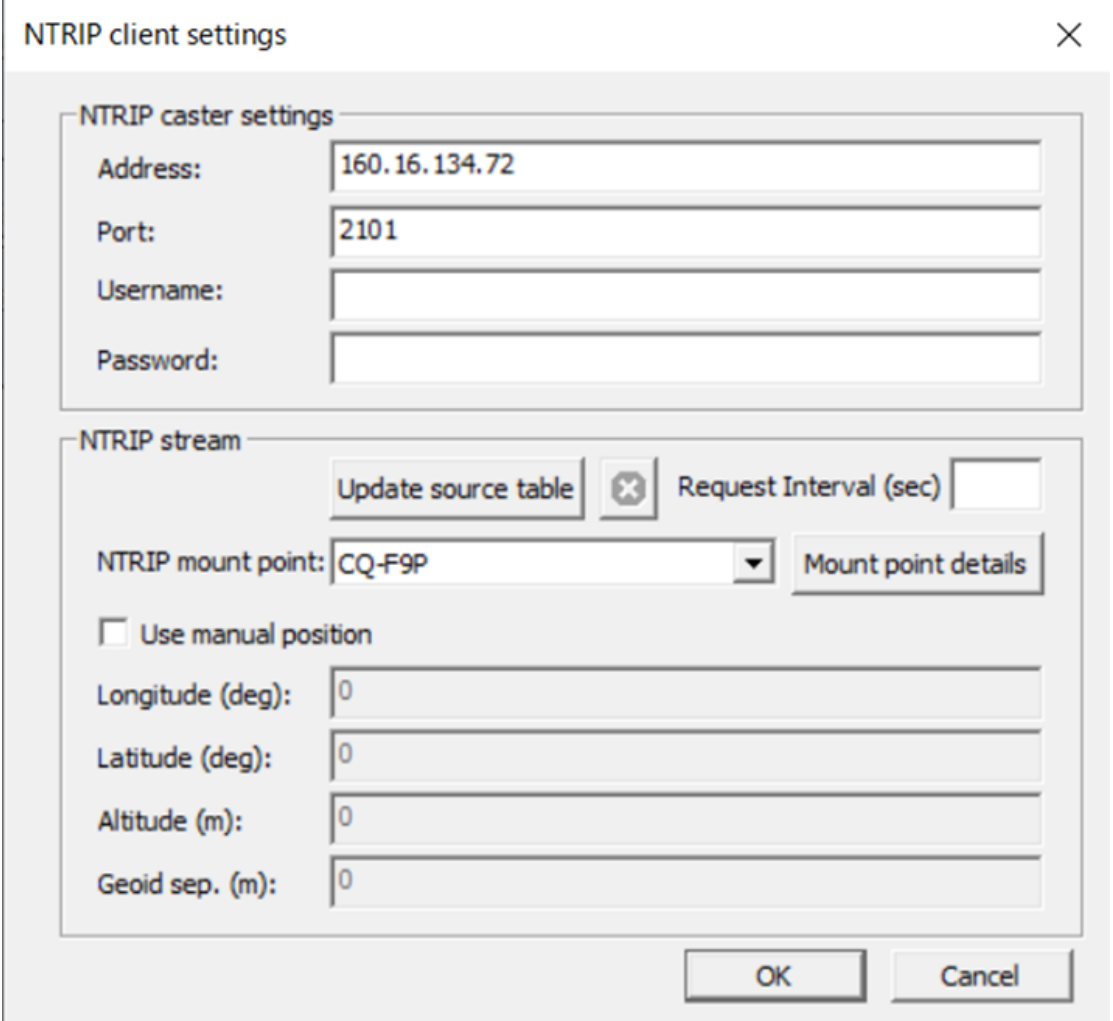

#### 図**7** 基準局情報入力画面

「NTRIP caster settings」欄に基準局のアドレス,ポート番号,名前,パスワードを入力する.「NTRIP stream」欄には「NTRIP mount point」にマウントポイントを入力する.

### **8.** 各状況確認の例

画面上部にあるアイコンをそれぞれ押すことで図8のように各状況の確認をすることができる.

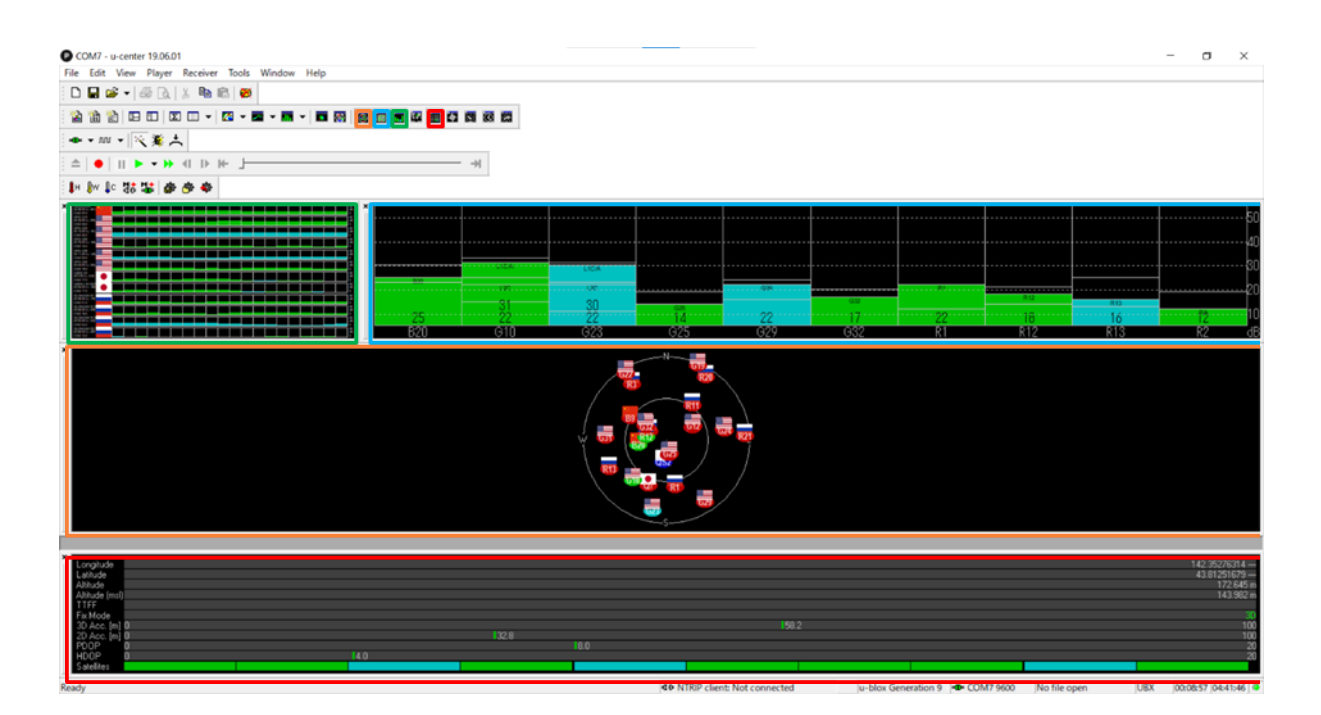

図**8** 各機能

橙色枠内では各衛星の位置が確認できる.青色枠内では信号強度が確認できる.緑色枠内では各信 号の時間経過が確認できる.赤色枠内では経度,緯度,高度,測位モードなどが確認できる.